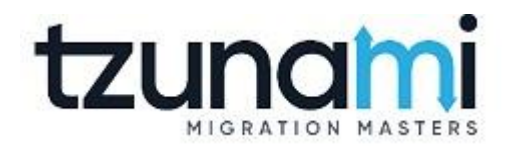

# **Tzunami Deployer Confluence Exporter Guide**

**Supports extraction of Confluence Enterprise contents and migrate to Microsoft SharePoint using Tzunami Deployer.**

> **Version 3.5 Last Updated: October 10, 2022**

## **Table of Contents**

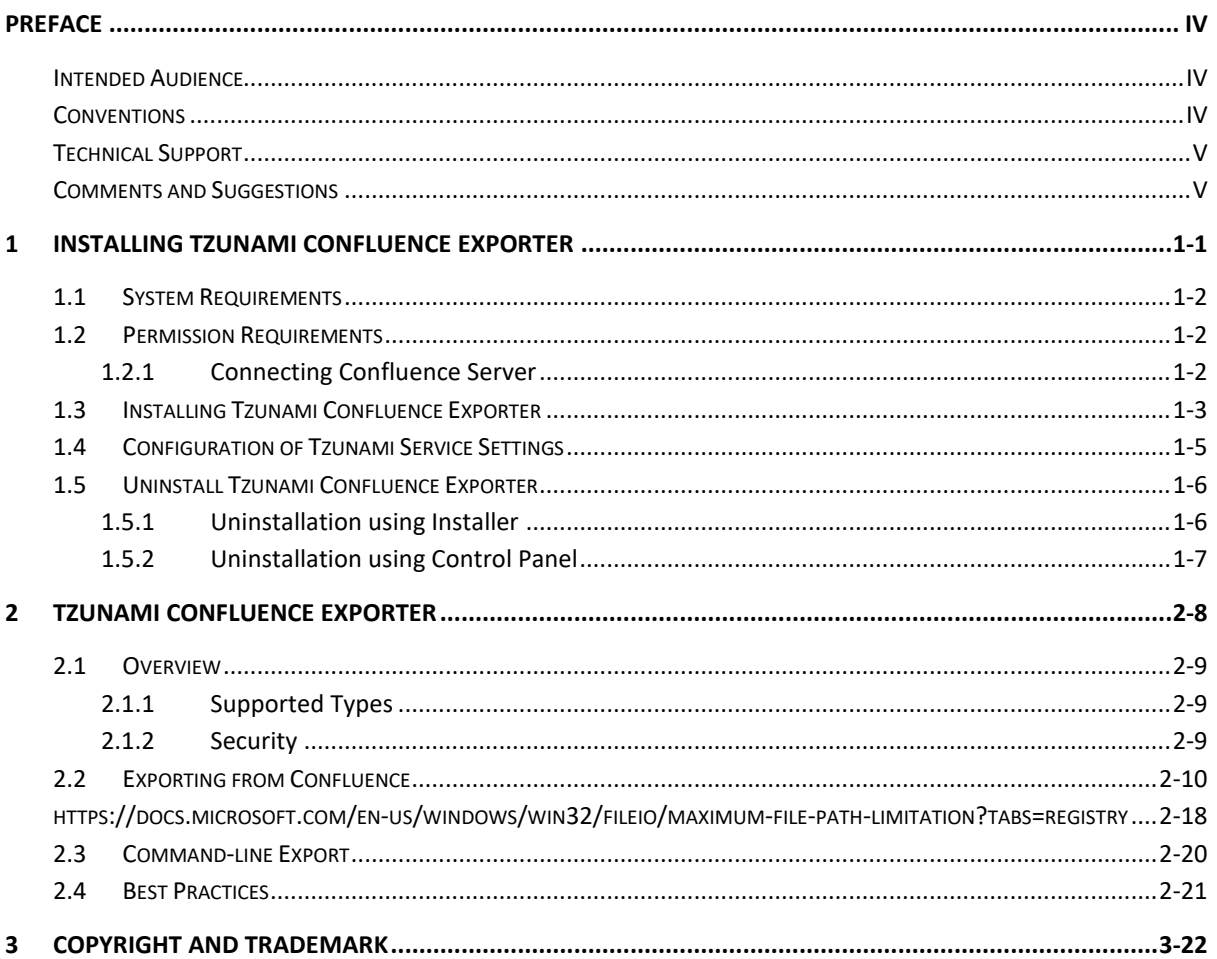

## List of Tables

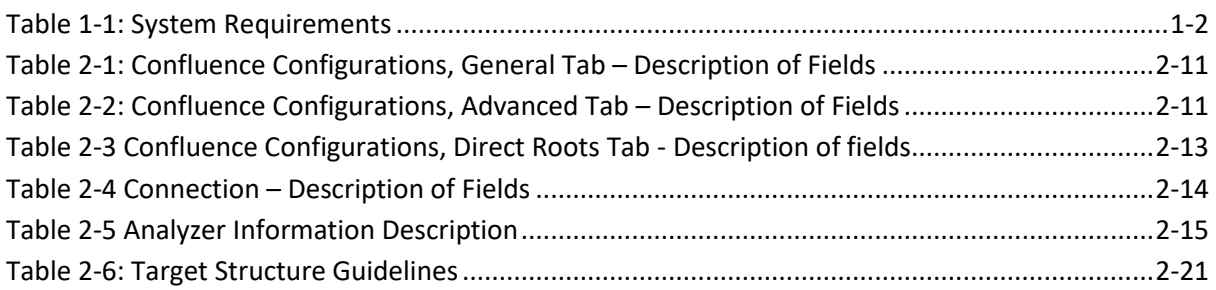

## List of Figures

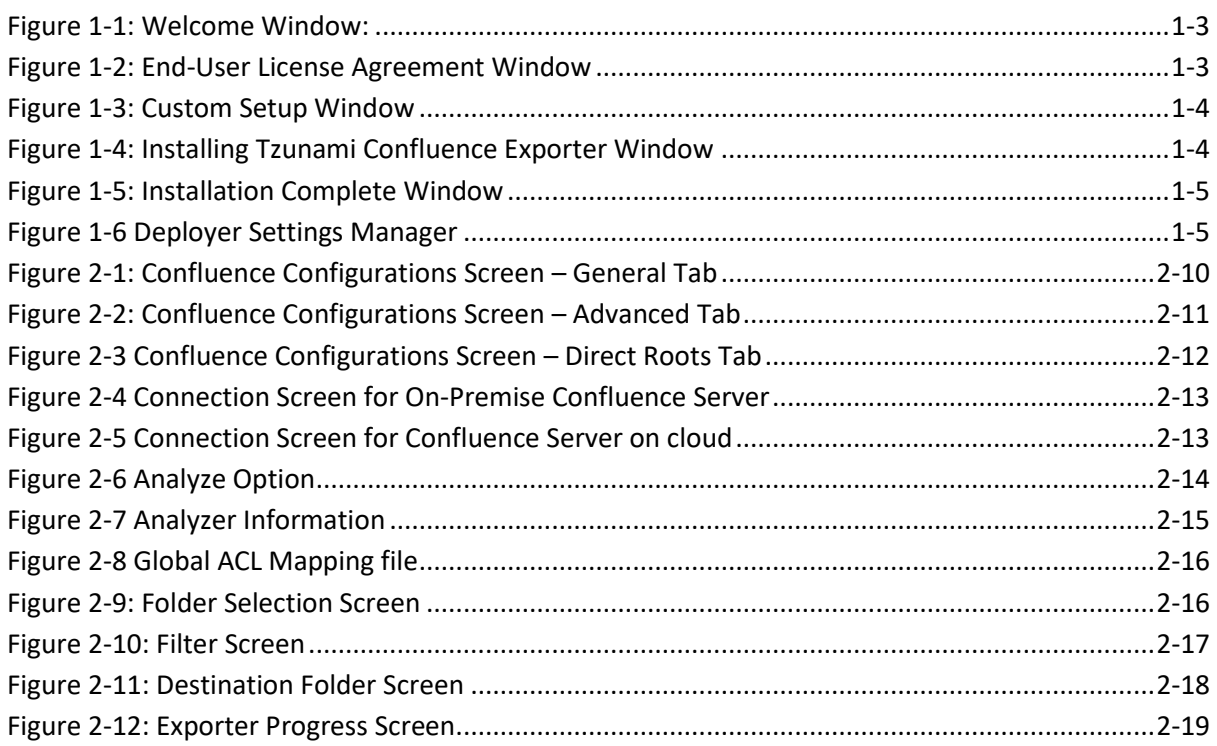

## <span id="page-3-0"></span>**PREFACE**

This guide provides installation procedures for Tzunami Confluence Exporter and detail steps to extract contents from Confluence using Tzunami Confluence Exporter. The guide also describes how to extract contents non-interactive way using command-line instructions and best practice.

This preface contains the following topics.

- *[Intended Audience](#page-3-1)*
- *[Conventions](#page-3-2)*
- *[Technical Support](#page-4-0)*
- *[Comments and Suggestions](#page-4-1)*

### <span id="page-3-1"></span>**INTENDED AUDIENCE**

Tzunami Confluence Exporter Guide is intended for:

- System Administrators who are responsible for exporting Confluence contents and setting migration environment using Tzunami Deployer.
- Project Managers and IT Managers who create and regulate usage of Tzunami Deployer and Tzunami Confluence Exporter.

## <span id="page-3-2"></span>**CONVENTIONS**

The following text conventions are used in this document:

- Commands and keywords are given in **boldface**.
- Terminal sessions, console screens, or system file names are displayed in fixed width fonts.

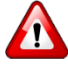

**Caution** indicates that the described action might result in program malfunction or data loss.

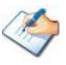

**Notes** contain helpful suggestions about or references to materials not contained in this manual.

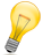

**Tips** provide information that might help you solve a problem.

## <span id="page-4-0"></span>**TECHNICAL SUPPORT**

Before contacting Tzunami Support team, ensure that you are referencing the latest copy of this user guide (Ctrl+Click to follow link) *[Tzunami Deployer Confluence Exporter Guide](https://www.tzunami.com/download/ConfluenceExporter-Guide)*.

For additional information, please contact Tzunami Support Team at *[support@tzunami.com](mailto:support@tzunami.com)*

## <span id="page-4-1"></span>**COMMENTS AND SUGGESTIONS**

Your feedback is important to us and will help us to provide the most accurate and high quality information possible in our documentation. Send us comments or suggestions by email to *[support@tzunami.com](mailto:support@tzunami.com)*. Be sure to include as much of the following as possible:

- The document title.
- The location that the document was accessed from (either downloaded from Tzunami web site or the Tzunami Deployer User Guide and Tzunami Confluence Exporter Guide available in Tzunami Deployer).
- The section or chapter number and the original text found in the document.

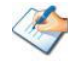

When you send information to Tzunami Deployer, you grant Tzunami a non-exclusive right to use or distribute the information in any way it believes appropriate without incurring any obligation to you.

# <span id="page-5-0"></span>**1INSTALLING TZUNAMI CONFLUENCE EXPORTER**

This chapter contains information about installing Tzunami Confluence Exporter. It contains the following topics:

- *[System Requirements](#page-6-0)*
- *[Permission Requirements](#page-6-1)*
- *[Installing Tzunami Confluence](#page-7-0) Exporter*
- *[Uninstall Tzunami Confluence Exporter](#page-10-0)*

## <span id="page-6-0"></span>**1.1 SYSTEM REQUIREMENTS**

The following table lists the system requirements for Tzunami Deployer Confluence.

<span id="page-6-3"></span>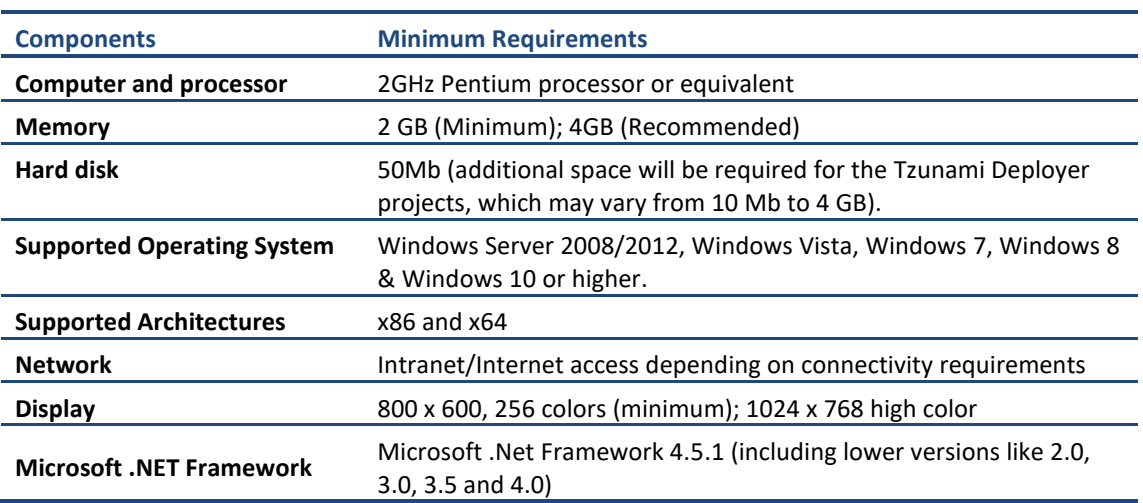

#### **Table 1-1: System Requirements**

## <span id="page-6-1"></span>**1.2 PERMISSION REQUIREMENTS**

#### <span id="page-6-2"></span>**1.2.1 Connecting Confluence Server**

For connecting to Confluence server using Tzunami Confluence Exporter, you need to enable the Remote APIs from the Confluence Administration Console.

#### **To enable Remote API:**

- 1. Go to the Confluence 'Administration Console':
	- Choose **Browse > Confluence Admin**. The 'Administrator Access' login screen will be displayed.
	- Enter your password and click **Confirm**. You will be temporarily logged into a secure session to access the 'Administration Console'.
- 2. Select **'General Configuration**' in the left-hand panel.
- 3. Click '**Edit**' next to '**Feature Settings**'.
- 4. To enable Remote API, check **'Remote API (XML-RPC & SOAP)**'.
- 5. Click '**Save**' to retain your changes.

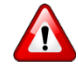

**You must disable Proxy Settings to avoid communication conflicts between Confluence Server and Tzunami Confluence Exporter. For more information, contact your system administrator.**

And user needs following permissions for connecting to Confluence Server:

- User must be member of confluence-administrator Groups.
- User must be a member of confluence-user group.

## <span id="page-7-0"></span>**1.3 INSTALLING TZUNAMI CONFLUENCE EXPORTER**

You can install Tzunami Confluence Exporter on any machine from which you can connect to Confluence Application Server.

 **To install Tzunami Confluence Exporter:**

1. Unzip the zip file, and run Tzunami Confluence Exporter Setup.msi. The Tzunami Confluence Exporter setup wizard will launch. To advance through the install wizard, click **Next**.

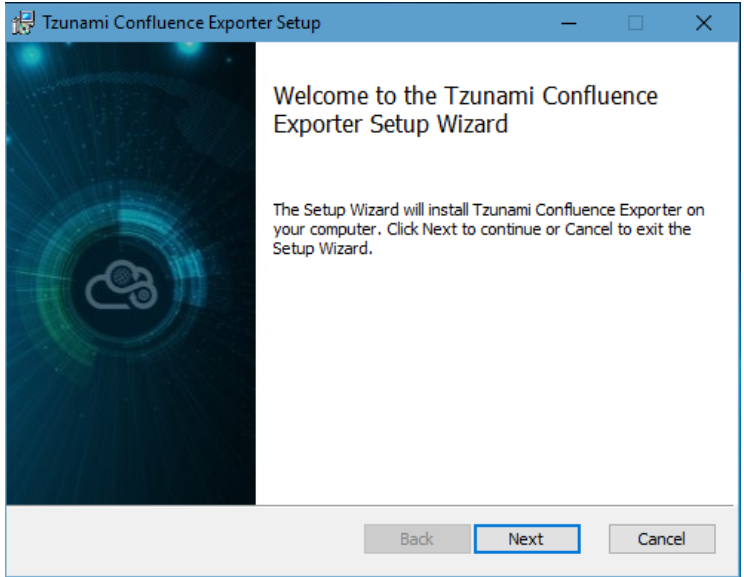

**Figure 1-1: Welcome Window:**

<span id="page-7-1"></span>**2.** In the End-User Licensing Agreement panel, click "**I accept the terms in the License Agreement"** and click **Next** to continue installation.

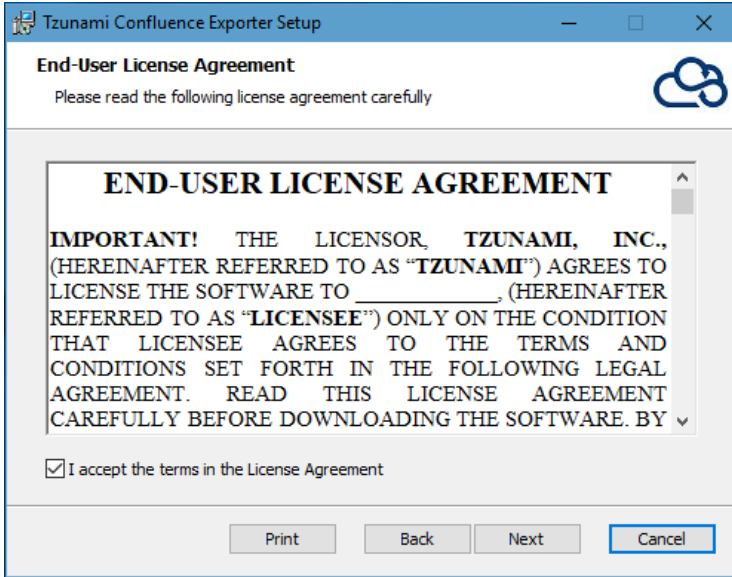

<span id="page-7-2"></span>**Figure 1-2: End-User License Agreement Window**

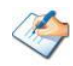

You are advised to read the terms of the license carefully before proceeding with the installation. If you decline the license terms, the installation will not proceed.

- 3. In the Custom Setup panel, do one of the following:
	- To accept the default Destination Folder, click **Next**.
	- Click **Browse**, locate and select a destination folder, click **OK,** and then click **Next**.

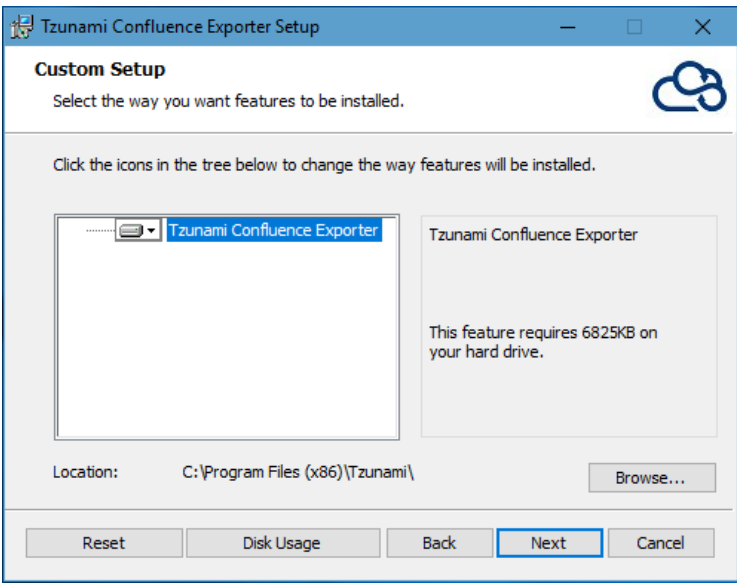

**Figure 1-3: Custom Setup Window**

<span id="page-8-0"></span>4. In the Ready to install Tzunami Confluence Exporter panel, click **Install**. Confluence Exporter is installed.

<span id="page-8-1"></span>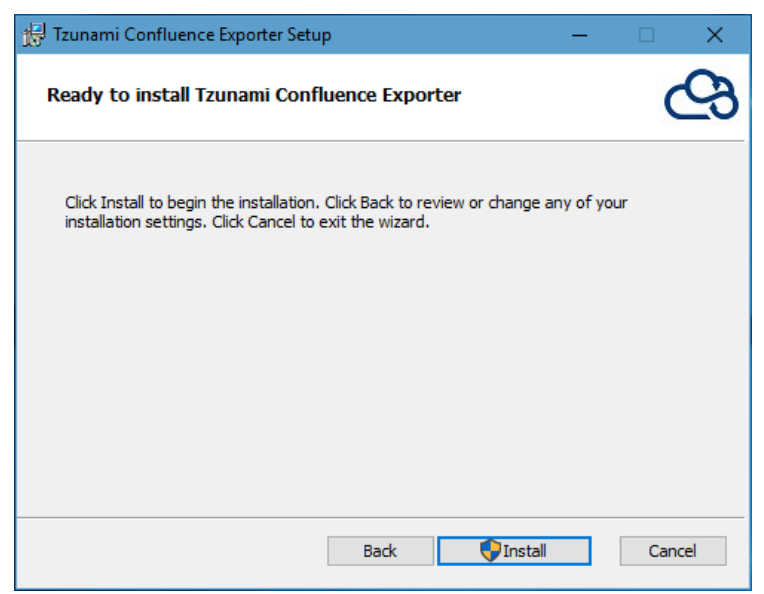

**Figure 1-4: Installing Tzunami Confluence Exporter Window**

5. Click **Finish** to exit from the setup wizard.

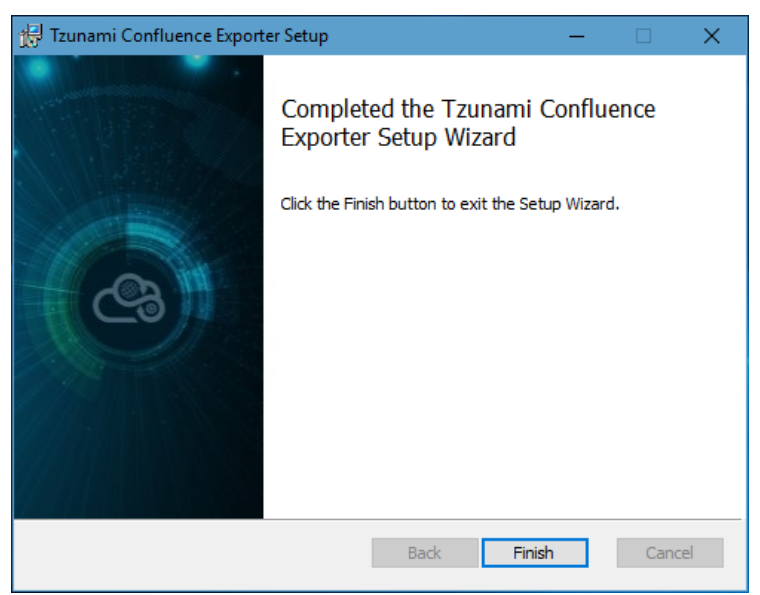

**Figure 1-5: Installation Complete Window**

<span id="page-9-1"></span>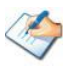

When Tzunami Confluence Exporter is installed, it comes with a default license that can be used for evaluation purpose only. This license is limited in time and number of operations.

## <span id="page-9-0"></span>**1.4 CONFIGURATION OF TZUNAMI SERVICE SETTINGS**

1. When installing **Tzunami Deployer/Exporter/Remote Service** for the first time, a **Tzunami Service Settings** dialog is displayed. In **Tzunami Service Settings,** the Licensing Service, Link Resolver Service and O365 AD Service are pointed to localhost (same machine).

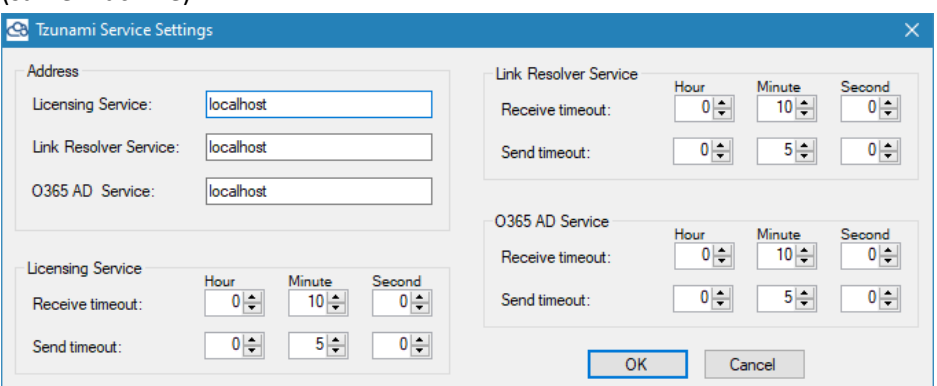

**Figure 1-6 Deployer Settings Manager**

<span id="page-9-2"></span>User can run the **Settings Manager.exe** application from the installation directory to display this service settings dialog at any time and updated the settings to point the Tzunami services as required.

In case of Remote Service installation, restart the Tzunami Remote Service after updating the Tzunami Service Settings.

If these services are installed in other machine, point to that machine with machine name or IP Address.

2. Click on **OK**.

## <span id="page-10-0"></span>**1.5 UNINSTALL TZUNAMI CONFLUENCE EXPORTER**

This section of the guide illustrates different ways to remove or uninstall Tzunami Confluence Exporter from your Confluence Server. Here are the two different ways to uninstall Tzunami Confluence Exporters:

- Uninstallation using Installer
- Uninstallation using Control Panel

To uninstall Tzunami Confluence Exporter, user needs to be a Local Administrator in the Confluence Exporter installed machine. Uninstalling Tzunami Confluence Exporter is simple and easy. You can remove or uninstall it in no time. You don't need to reboot your computer once the uninstalling process is complete.

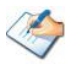

Log files, licensing information files etc. will remain after uninstalling Tzunami Confluence Exporter. You can manually delete those files from your computer if needed. By default logs are located at the "C:\Program Files\Tzunami\Deployer 3.5\Exporter\Logs", or where Tzunami Confluence Exporter is installed. Tzunami Confluence Exporter Options information will be available in "C:\Documents and Settings\All users\Application Data\Local\Tzunami" location.

### <span id="page-10-1"></span>**1.5.1 Uninstallation using Installer**

**To uninstall Tzunami Confluence Exporter using Installer**

- 1. Close **Tzunami Confluence Exporter**.
- 2. Unzip the zip file, and run Tzunami Confluence Exporter Setup.msi. The Tzunami Confluence setup wizard (Welcome window) will launch. To advance through the remove installation wizard, click "**Next"** at the bottom of the screen.
- 3. In the Change, repair or remove installation panel, click "**Remove**" button to proceed to remove Tzunami Confluence Exporter from your computer.
- 4. In the Ready to remove Tzunami Confluence Exporter panel, click "**Remove"** to remove Tzunami Confluence Exporter from your computer.
- 5. Click **Finish** to exit the setup wizard.

You can right-click Tzunami Confluence Exporter setup (Tzunami Confluence Exporter Setup.msi) file and select **Uninstall** to remove or uninstall Tzunami Confluence Exporter from your computer.

### <span id="page-11-0"></span>**1.5.2 Uninstallation using Control Panel**

**To uninstall Tzunami Confluence Exporter using Control Panel**

- 1. Close **Tzunami Confluence Exporter.**
- 2. Click **Start** > **Control Panel** > **Add or Remove Programs**.
- 3. In Add or Remove Programs window, right-click the Tzunami Confluence Exporter application you want to remove, and then click **Uninstall**.

# <span id="page-12-0"></span>**2TZUNAMI CONFLUENCE EXPORTER**

This chapter contains information of Tzunami Confluence Exporter. It contains the following topics:

- *[Overview](#page-13-0)*
- *[Exporting from Confluence](#page-14-0)*
- *[Command-line Export](#page-24-0)*
- *[Best Practices](#page-25-0)*

## <span id="page-13-0"></span>**2.1 OVERVIEW**

Tzunami Confluence Exporter enables organizations to migrate contents from Confluence to SharePoint 2007, SharePoint 2010, SharePoint 2013, SharePoint 2016, SharePoint 2019 and SharePoint Online using Tzunami Deployer. Tzunami Confluence Exporter is easy-to-use and convenient way to extract contents from Atlassian Confluence and load contents into Tzunami Deployer.

To load Confluence content into Tzunami Deployer, you must first extract the content, using Tzunami Confluence Exporter, into TDX (Tzunami Deployer Export) and STDX (Separate Tzunami Deployer Export) files. You can then load this TDX file into a Tzunami Deployer project.

When working with Tzunami Deployer on several machines, you can run an export on one machine and load the exported data on another. Tzunami Confluence Exporter is an extension module of Tzunami Deployer. You can work with this module independent of Tzunami Deployer or from within the Deployer.

#### <span id="page-13-1"></span>**2.1.1 Supported Types**

The Tzunami Confluence Exporter supports extraction of basically seven categories of contents from Confluence Server:

- Spaces
- Personal Spaces
- Pages
- Blogs
- Bookmarks
- Comments
- **Attachments**

#### <span id="page-13-2"></span>**2.1.2 Security**

In addition to the structure and items, Tzunami Confluence Exporter extracts security information. The following permissions are used in the exporter:

- None
- Viewer
- **Contributor**
- Admin

Each item is assigned an ACL defining the permissions of the various members according to the roles they were assigned.

> The exporter automatically creates four default roles that are used during the deployment process. The roles include None (No permission), Viewer (Read permission on Comments, Pages and Blogs), Contributor Edit (Add, Edit and Delete permissions on Pages, Blogs, Comments and Attachments), and Admin (change access permissions and owner of Pages).

## <span id="page-14-0"></span>**2.2 EXPORTING FROM CONFLUENCE**

The Tzunami Confluence Exporter enables you to export Confluence contents to a TDX file. It has simple user interface and lets you quickly extract contents such as Spaces, Pages, Blogs, Comments, Attachments, Bookmarks etc.

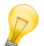

When exporting, keep the following in mind:

**Export in small chunks**: When exporting from your source system, perform the export in small chunks of about 40K-50K files each that have a common business logic or some other logic.

**Ensure consistency**: Make sure that the content of the different exports does not overlap and that, while exporting, no changes are made to the source data.

#### **To export to a TDX file:**

1. In Tzunami Deployer, right-click in the Confluence tab source store area and select **Export Confluence to TDX**.

Or

#### Click **Start > All Programs > Tzunami > Tzunami Confluence Exporter**

The Welcome screen of the Export Wizard appears.

2. Click **Next**. The Confluence Configurations screen appears with two tabs: General and Advanced

#### **a. General tab**

The **General** tab allows you to select the item types that you wish to export from Confluence server. Select the item types listed in this section.

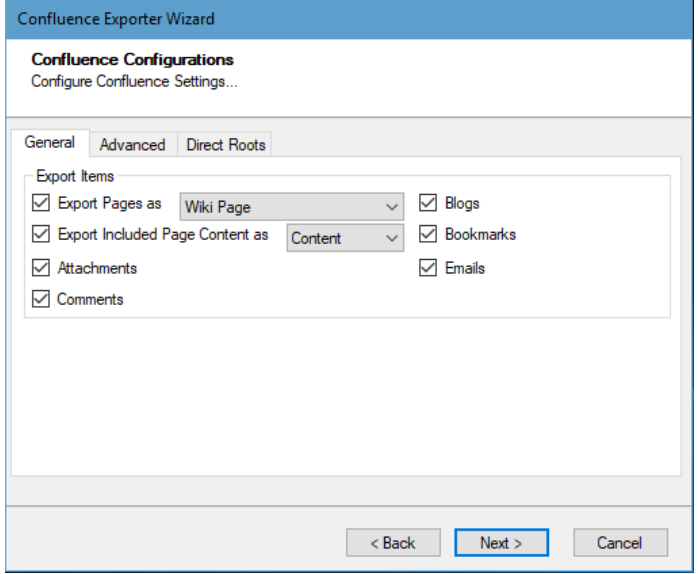

<span id="page-14-1"></span>**Figure 2-1: Confluence Configurations Screen – General Tab**

<span id="page-15-0"></span>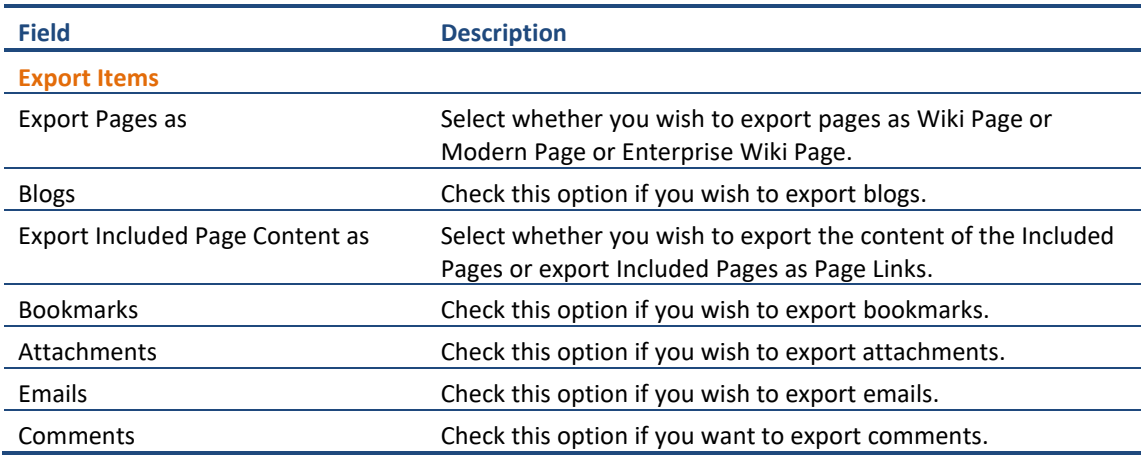

#### **Table 2-1: Confluence Configurations, General Tab – Description of Fields**

#### **b. Advanced tab**

The **Advanced** tab allows you to specify the export options such as security, versions and attachments of bookmarks for confluence.

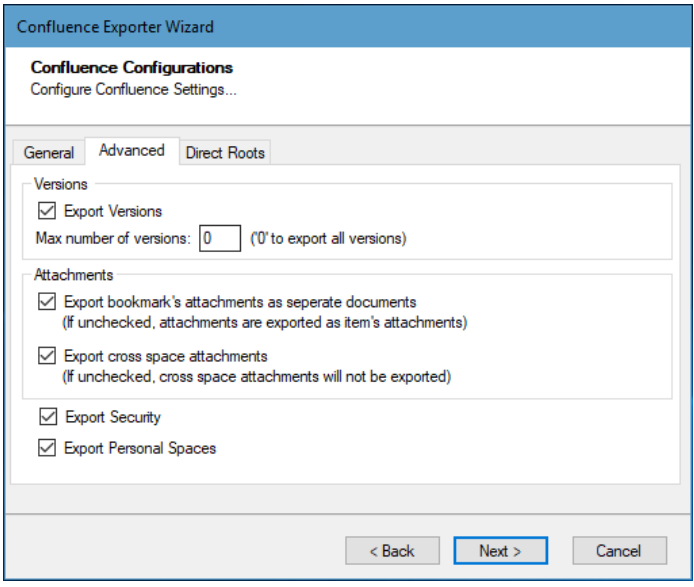

**Figure 2-2: Confluence Configurations Screen – Advanced Tab**

**Table 2-2: Confluence Configurations, Advanced Tab – Description of Fields**

<span id="page-15-2"></span><span id="page-15-1"></span>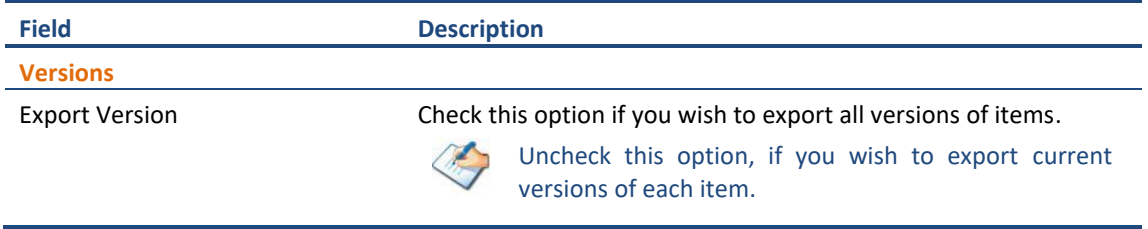

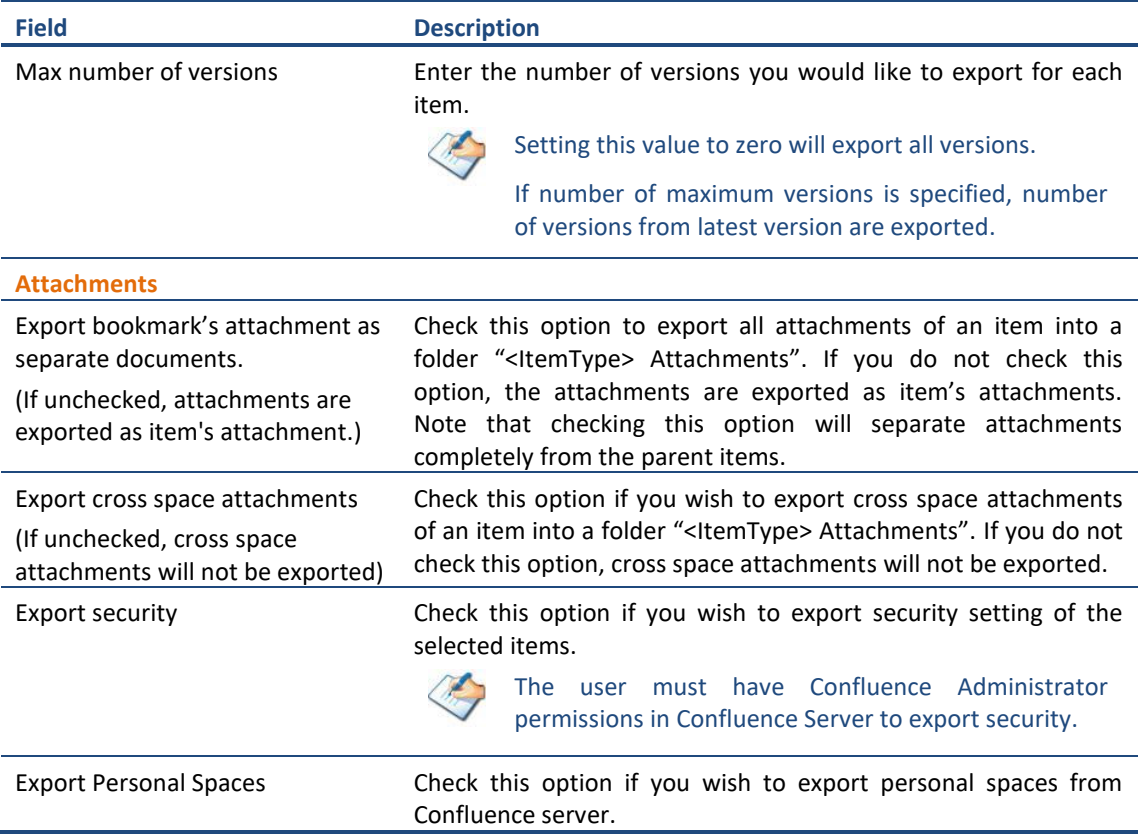

#### **c. Direct Roots tab**

The **Direct Roots** tab allows you to enter space key as root folder so that the space will be available to select for export out of the list as well.

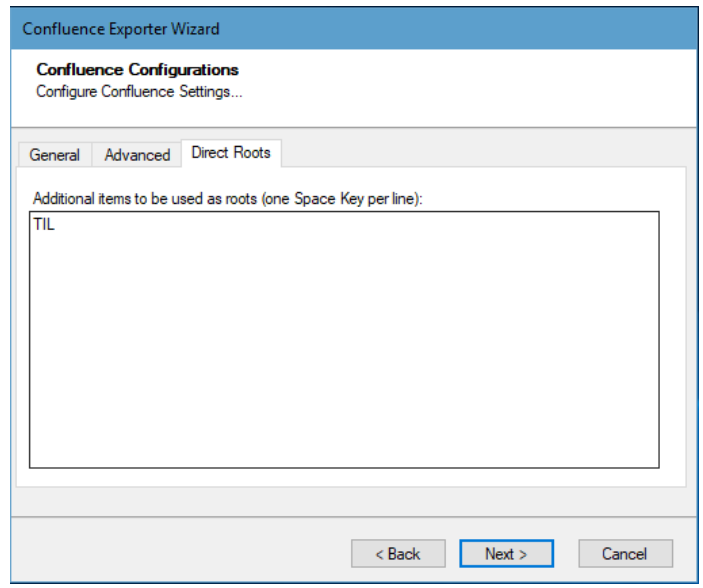

<span id="page-16-0"></span>**Figure 2-3 Confluence Configurations Screen – Direct Roots Tab**

**Table 2-3 Confluence Configurations, Direct Roots Tab - Description of fields**

<span id="page-17-0"></span>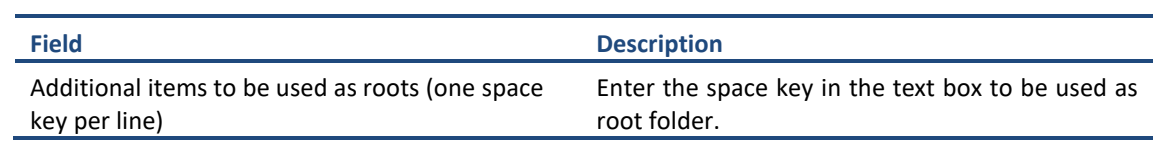

3. Click **Next**. The Connection screen appears. You need to provide the required portal credential to connect to the Confluence server. For more information, see *[Connecting](#page-6-2)  [Confluence Server](#page-6-2)* on page **[1-2](#page-6-2)**.

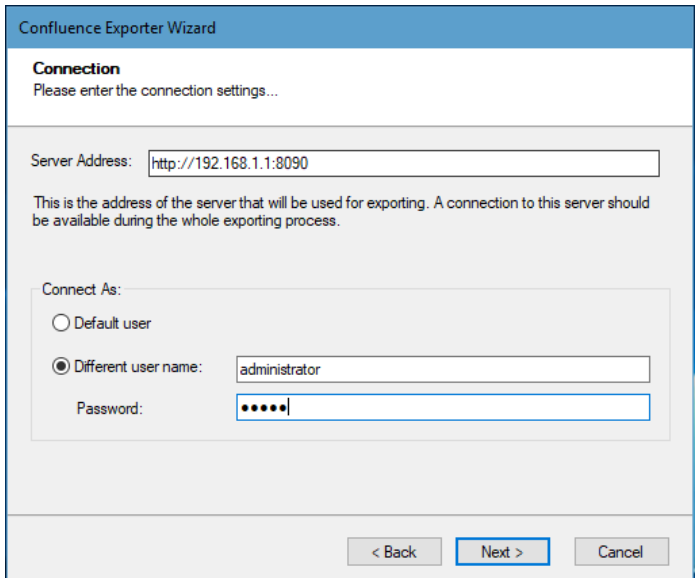

<span id="page-17-1"></span>**Figure 2-4 Connection Screen for On-Premise Confluence Server**

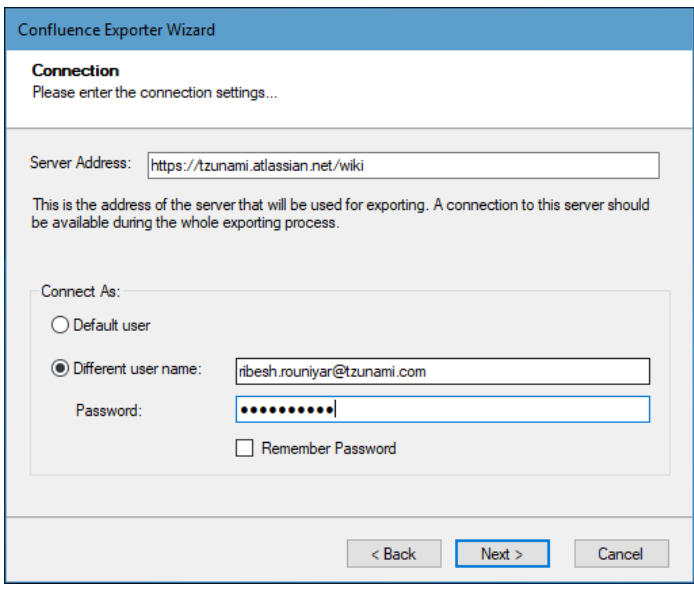

<span id="page-17-2"></span>**Figure 2-5 Connection Screen for Confluence Server on cloud**

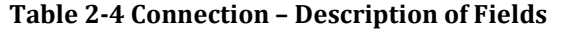

<span id="page-18-0"></span>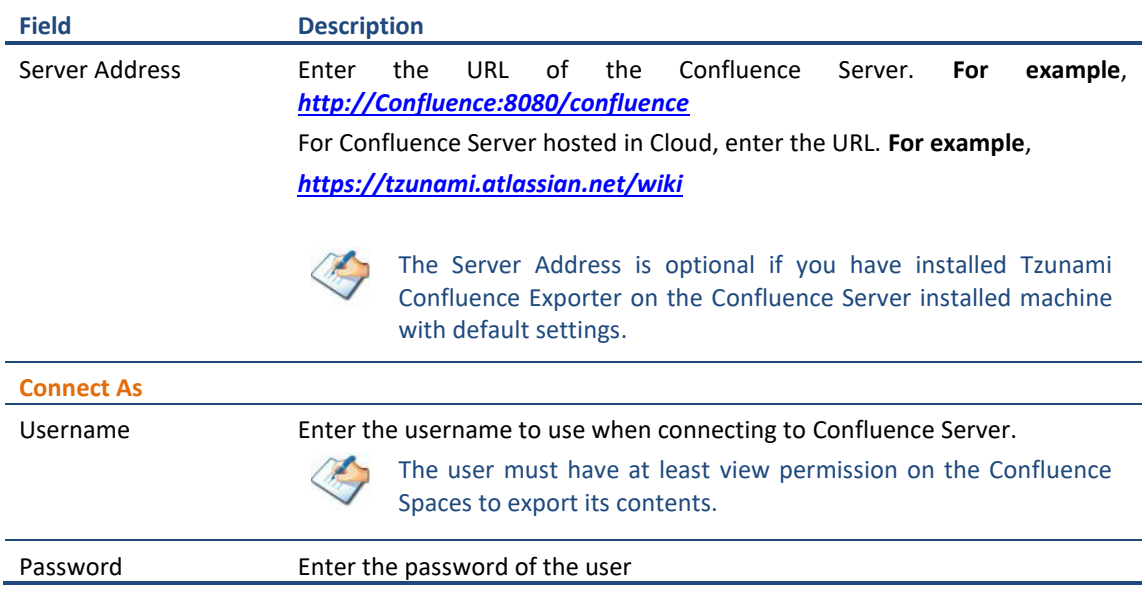

4. Click **Next**. The Folders screen appears.

Tzunami Exporter provides quick analysis option before exporting to know the size, count of contents inside selected folder.

If you want to analyze the content: Check on the Folder(s) in tree view, then **Analyze** button is enabled. Click **Analyze**.

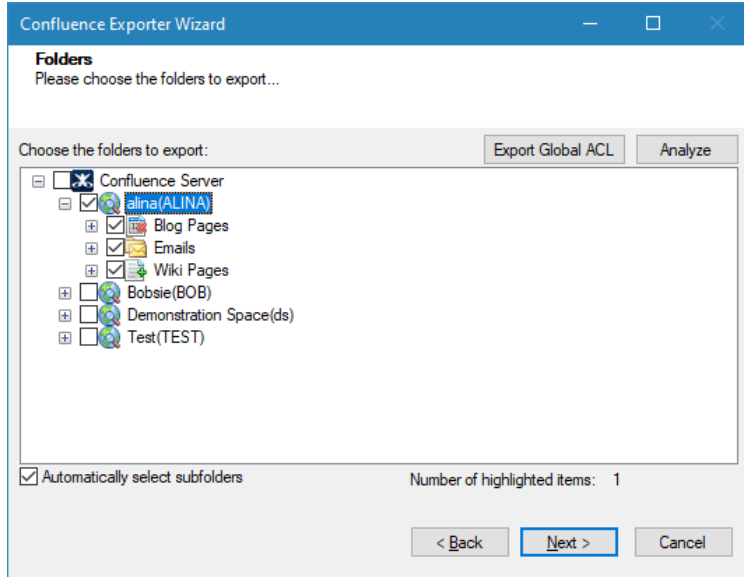

<span id="page-18-1"></span> **Figure 2-6 Analyze Option**

Analyzer screen appears. Analyzer screen provides the detail information that helps to plan for the export (chunk size) based on File size and number of items.

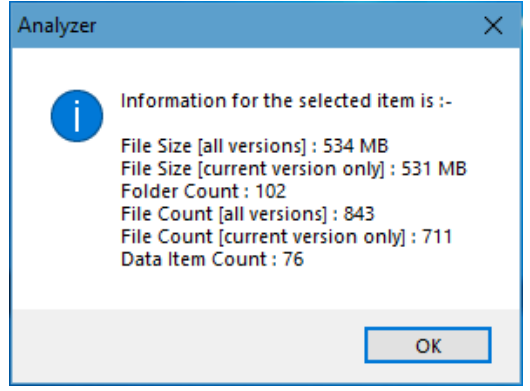

 **Figure 2-7 Analyzer Information**

#### <span id="page-19-1"></span>**Table 2-5 Analyzer Information Description**

<span id="page-19-0"></span>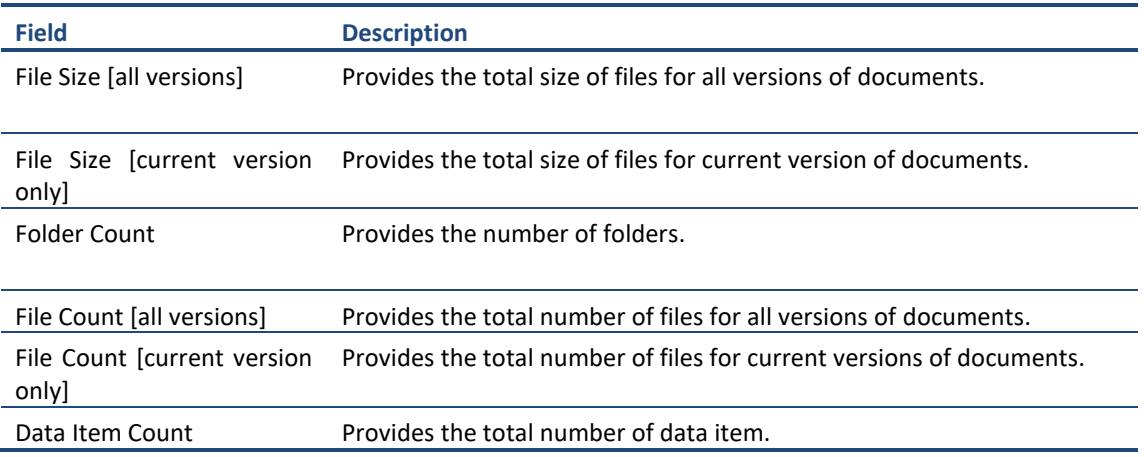

You can export the Roles, Groups and Users in a file by clicking on **Export Global ACL** button. A progress bar appears while exporting the information. The file is by default exports to:

**Location:** C:\ProgramData\Tzunami\GlobalAclExport\Confluence

**File Name:** global\_acl.xml

This file is used in Tzunami Deployer when using Global ACL Mapping. Refer **Deployer User Guide's** section **Global ACL Mapping** for more details.

| File                   | Home                    | Share |                                                 | View                                                     |     |      |             |               |
|------------------------|-------------------------|-------|-------------------------------------------------|----------------------------------------------------------|-----|------|-------------|---------------|
| Pin to Quick<br>access | Copy                    | Paste | Ϫ<br>W<br>同                                     | $\overline{\phantom{a}}$<br>$\overline{\tau}$<br>喧っ<br>一 | New | Open | 8<br>Select |               |
| Clipboard              |                         |       |                                                 | Organize                                                 |     |      |             |               |
| $\rightarrow$          |                         |       |                                                 | « Glo » Confl                                            |     | Ō    |             | Search        |
|                        | $\blacksquare$ Pictures | Λ     |                                                 | Name                                                     | ∧   |      |             |               |
| Confluence Expo        |                         |       | $\stackrel{\text{\tiny def}}{=}$ global_acl.xml |                                                          |     |      |             |               |
| Deployer and Se        |                         |       |                                                 |                                                          |     |      |             |               |
|                        | Log                     |       |                                                 |                                                          |     |      |             | $\rightarrow$ |
| 1 item                 |                         |       |                                                 |                                                          |     |      | 脏           |               |

**Figure 2-8 Global ACL Mapping file**

<span id="page-20-0"></span>5. Select the folders to export.

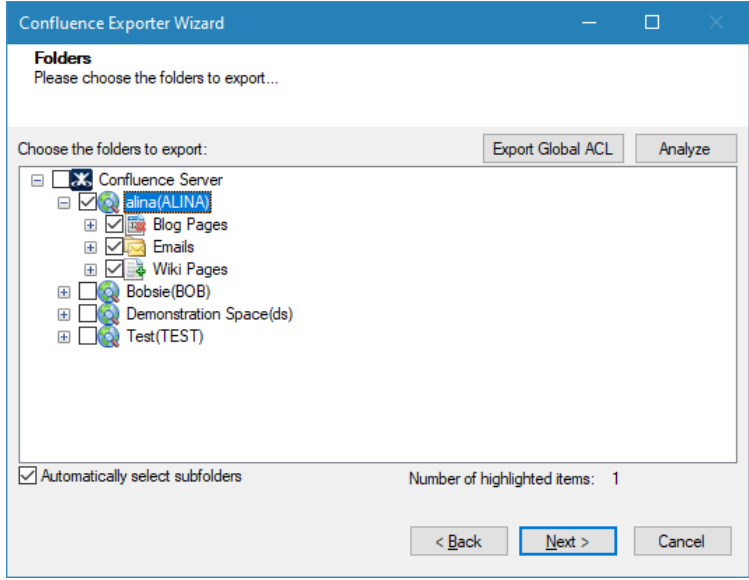

**Figure 2-9: Folder Selection Screen**

<span id="page-20-1"></span>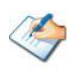

You can select all subfolders of a selected folder by checking Automatically select subfolders.

6. Click **Next**. The Filter screen appears.

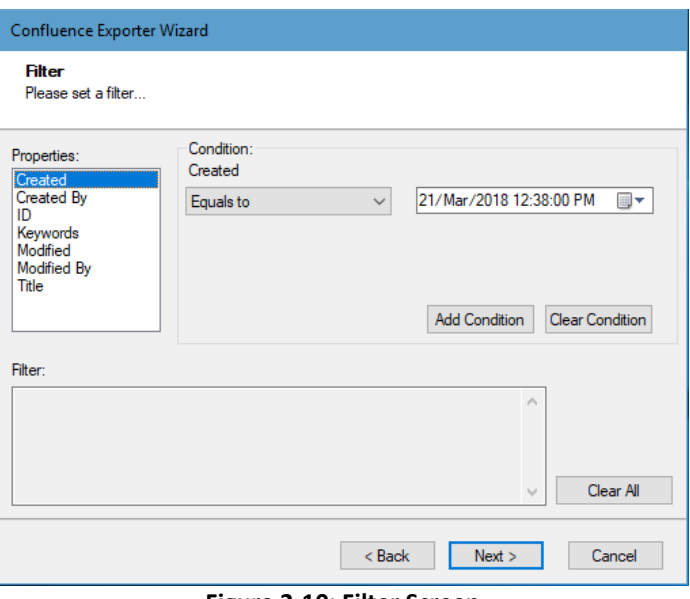

**Figure 2-10: Filter Screen**

- <span id="page-21-0"></span>7. Set up filtering as follows:
	- a) In the Properties field, select a property.
	- b) In the Condition field, select a condition from the drop down list and enter or select values in the corresponding field.
	- c) Click **Add Condition**. The condition is added to the Filter area, displaying the full filter expression.

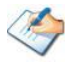

You can only add one condition per property.

You can edit a condition for a property by selecting the property and modifying the condition type or values that are currently assigned to it.

You can remove a condition from a property or all the conditions from all the properties by clicking Clear Condition or Clear All, respectively.

This option works only for Data Items.

<span id="page-21-1"></span>If multiple conditions are applied, only items that match all conditions are exported.

8. Click **Next**. The Destination Folder screen appears.

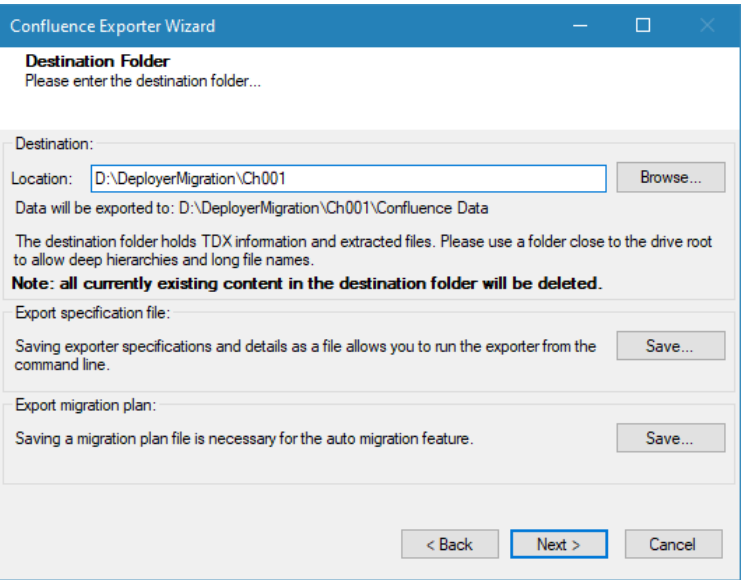

<span id="page-22-2"></span>**Figure 2-11: Destination Folder Screen**

<span id="page-22-1"></span>Specify where to export the files and generated TDX information. Make sure you are saving to a folder with a descriptive name and under a well-organized file system hierarchy. It is recommended to export to a folder that is as close to the root drive as possible.

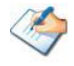

When exporting deep hierarchy, the property which store the path for exported folder/files may exceed the maximum character supported by the property (typically 260 characters defined in the Windows API). To overcome such condition, it is recommended to export to a folder that is as close to the root as possible.

Starting in Windows 10, version 1607, MAX\_PATH limitations have been removed from common Win32 file and directory functions. Please, refer information published by Microsoft from following link and consult with your system administrator to remove the limitation whenever possible.

<span id="page-22-0"></span>[https://docs.microsoft.com/en-us/windows/win32/fileio/maximum-file-path](https://docs.microsoft.com/en-us/windows/win32/fileio/maximum-file-path-limitation?tabs=registry)[limitation?tabs=registry](https://docs.microsoft.com/en-us/windows/win32/fileio/maximum-file-path-limitation?tabs=registry)

Click **Save** under **Export specification file** for saving export specification details as an XML file which can be used to run the exporter in command-line mode. See the section '**[Command-line Export](#page-24-0)**' below for more details.

Click **Save** under **Export migration plan** for saving migration plan file which is used for auto migration feature. For more details refer Deployer User Guide.

#### 9. Click **Next**.

If the export folder already exists, a warning appears, informing you that the destination folder already exists and if you continue all existing information will be deleted.

Clicking **OK** confirms overwrite and clicking **Cancel** returns you to the Destination Folder screen to change the destination folder.

An Exporting screen appears with a progress bar and execution report, and the export process begins.

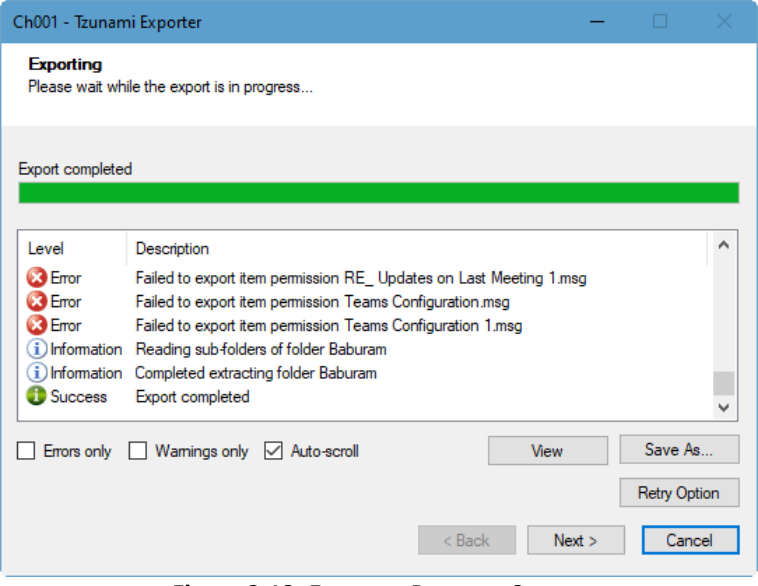

**Figure 2-12: Exporter Progress Screen**

<span id="page-23-0"></span>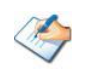

You can save the export report by clicking **Save As** after export is complete. You can check **Auto-scroll** to display the latest progress messages, as they appear. You can display only export errors by checking **Errors only** You can display only export warnings by checking **Warnings only**

- 10. Click **Retry Option**, if there are failed item(s).
- 11. Click **Next**. The Export Complete screen appears.
- 12. Click **Done**. The Tzunami Confluence Export wizard is closed.

After the extraction process completes successfully, you are prompted to load the exported data into the current Tzunami Deployer project. Clicking '**Yes'** begins the process of loading the content from the previously exported TDX file into the project. For more information about loading sources, refer to the *[Tzunami Deployer User Guide](https://www.tzunami.com/download/deployerUserGuide)*.

## <span id="page-24-0"></span>**2.3 COMMAND-LINE EXPORT**

Tzunami Exporter for Confluence provides the ability to run export sessions non-interactively using command line instructions. This allows administrators to plan and schedule long running migration jobs through scripts, batch files and schedulers according to needs and organizational timetables. To run the exporter in batch mode you will need exporter specification file explained in the '[Choose Destination Folder](#page-21-1)' step of the export wizard. The file contains all the export option details including:

- Source ECM connectivity information (Server Address, User Name, Password etc.)
- Items to export
- Destination and Log Folder
- Filter
- Exporter specific options

This file can be edited to suit your needs however the XML schema of the file should not be altered. It is recommended that you generate a sample specifications file in the *[Destination](#page-22-2)  [Folder Screen](#page-22-2)* selection step of the export wizard and use it as a template to create your own specification file.

Once the specification file is ready, you can run the exporter from command line using command:

#### **Usage**

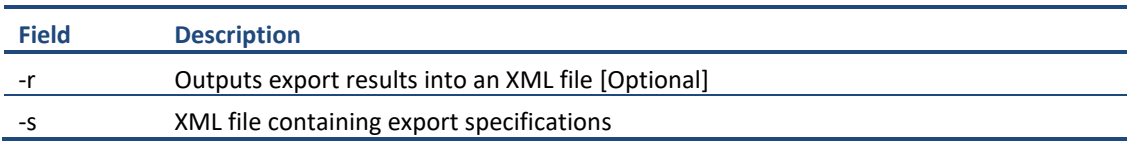

#### **For example**:

C:\User\Administrator> "C:\Program Files (x86)\Tzunami\Deployer 3.5\Exporters\Confluence \TzunamiExporter.exe" -s "D:\Spec Files\specs1.xml"

C:\Program Files (x86)\Tzunami\Deployer 3.5\Exporters\Confluence> TzunamiExporter.exe s "D:\Spec Files\specs1.xml"

Based on your needs you can create number of specification files and use them to run multiple export sessions as batch commands.

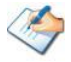

You will need to provide absolute path for **TzunamiExporter.exe** and *ExportSpecificationsFile* in the command if you are not running the command from the exporter installation directory.

In Microsoft Windows 10, Windows 8, Windows 7, Windows Vista and Windows Server 2003/2008/2012 environment, if UAC (User Access Control) is enabled, Users with low privileges sometimes cannot export ECM contents. To export contents using command line, User must run with elevated or administrative privileges.

To export contents with elevated or administrative privileges, you can run the exporter from command line using command:

**RUNAS /trustlevel:"Unrestricted" "<ExporterInstallationDirectory>\TzunamiExporter.exe" –s "<Spec file path>\Specfilename.xml "**

#### **For example**:

RUNAS /trustlevel:"Unrestricted" "C:\Program Files (x86)\Tzunami\Deployer 3.5\Exporters\Confluence\TzunamiExporter.exe" -s "D:\Spec Files\specs1.xml"

## <span id="page-25-0"></span>**2.4 BEST PRACTICES**

Due to the technological differences between Confluence and SharePoint, the following best practices should be taken into consideration:

Migrate folders to their relative list types, based on the items in those folders:

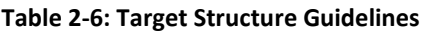

<span id="page-25-1"></span>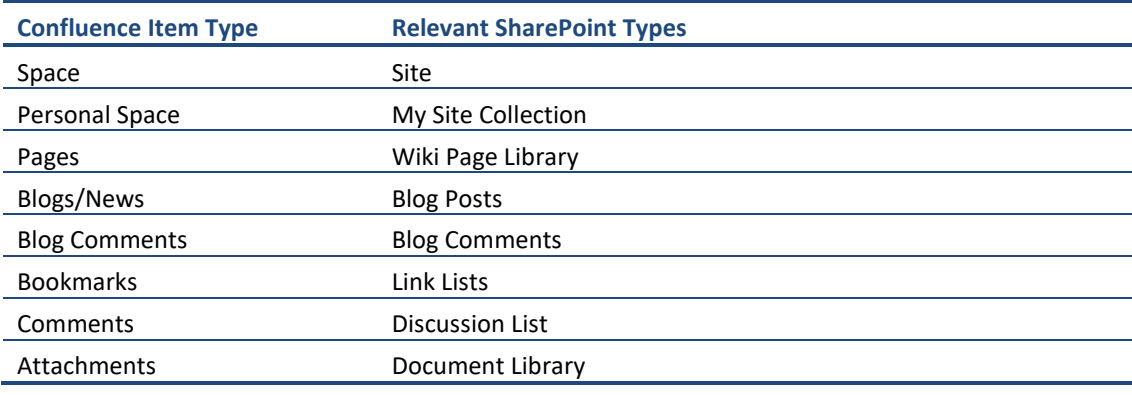

- The Confluence Spaces contain the User ACLs. All the child folders and items inherit security from it. If Confluence Spaces is not extracted as a root folder, the selected child folders of Confluence Spaces contain the User ACL and child items inherit security.
- To export security, the user must have Confluence Administrator Permissions.

# <span id="page-26-0"></span>**3 COPYRIGHT AND TRADEMARK**

© Copyright 2022. Tzunami Inc. All rights reserved.

All intellectual property rights in this publication are owned by Tzunami, Inc. and protected by United States copyright laws, other applicable copyright laws and international treaty provisions. Tzunami, Inc. retains all rights not expressly granted. No part of this publication may be reproduced in any form whatsoever or used to make any derivative work without prior written approval by Tzunami, Inc.

No representation of warranties for fitness for any purpose other than what is specifically stated in this guide is made either by Tzunami, Inc. or by its agents.

Tzunami, Inc. reserves the right to revise this publication, and/or make improvements or changes in the product(s) and/or the program(s) described in this documentation at any time without prior notice.

Any software on removable media described in this publication is furnished under a license agreement included with the product as a separate document. If you are unable to locate a copy, please contact Tzunami, Inc. and a copy will be forwarded to you.

Tzunami is either a registered trademark or a trademark of Tzunami, Inc. in the United States and/or other countries.

All other brand or product names are trademarks or registered trademarks of their respective companies.

For further information, you can contact Tzunami Inc. at:

Tzunami Inc.

601 108th Avenue, NE

Suite 1900

Bellevue, WA 98004, USA

Email: *[sales@tzunami.com](mailto:sales@tzunami.com)*, *[support@tzunami.com](mailto:support@tzunami.com)*

Web: *[http://www.tzunami.com](http://www.tzunami.com/)*